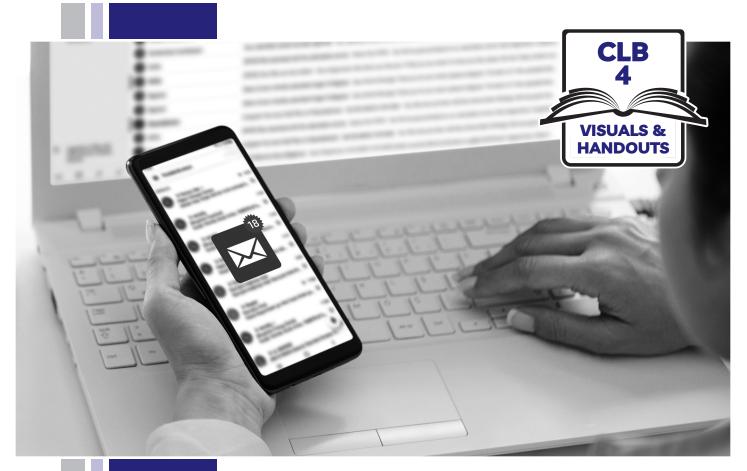

# ۲۶ Sof**BC**

# Digital Literacy Curriculum Resource Module 5 Email

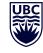

# THE UNIVERSITY OF BRITISH COLUMBIA

Funded by:

Immigration, Refugees and Citizenship Canada

Financé par : Immigration, Réfugiés et Citoyenneté Canada

#### Module 5-CLB 4-Introduction to the Module-Visual

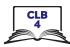

| Module # | Topics               |
|----------|----------------------|
| 1        | Mouse and Navigating |
| 2        | Keyboarding          |
| 3        | Online Skills-Basic  |
| 4        | Online Skills        |
| 5        | Email                |
| 6        | Mobile Phones        |
| 7        | Safety and Security  |

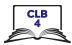

## Username

There are many ways that you can use your name as a Username for an email account. Theresa Fox is a LINC student. She wants to choose a username for her new email account. Look at these examples of Usernames she could use:

| Username     | Explanation                       |
|--------------|-----------------------------------|
| theresafox   | first name last name              |
| tfox         | first initial last name           |
| theresaf     | first name last initial           |
| theresa.fox  | first name dot last name          |
| theresa_fox  | first name underscore last name   |
| theresafox23 | adding number/numbers to username |
| tfox23       | adding number/numbers to username |
| theresaf23   | adding number/numbers to username |

Which username do you think Theresa should choose? Why?

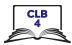

#### Username

Look at the Usernames below for Theresa Fox. Which Usernames would be good to use for communicating with teachers, employers, or the government because they sound more professional?

| Username      | Appropriate 🗸 | Not Appropriate 🗙 |
|---------------|---------------|-------------------|
| foxylady      |               |                   |
| tfox          |               |                   |
| theresa.fox   |               |                   |
| theresafox23  |               |                   |
| foolishfox    |               |                   |
| craftyasafox  |               |                   |
| theresaf604   |               |                   |
| crazylikeafox |               |                   |

Why do you think some of these Usernames are not appropriate to use in professional situations? Talk to a partner about your ideas.

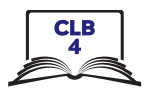

#### Username

Look at the Usernames below for Theresa Fox. Which Usernames would be good to use for communicating with teachers, employers, or the government because they sound more professional?

| Username      | Appropriate 🗸         | Not Appropriate 🗶 |
|---------------|-----------------------|-------------------|
| foxylady      |                       | ×                 |
| tfox          | <b>v</b>              |                   |
| theresa.fox   | <b>v</b>              |                   |
| theresafox23  | <ul> <li>✓</li> </ul> |                   |
| foolishfox    |                       | ×                 |
| craftyasafox  |                       | ×                 |
| theresaf604   | <ul> <li>✓</li> </ul> |                   |
| crazylikeafox |                       | ×                 |

Why do you think some of these Usernames are not appropriate to use in professional situations? Talk to a partner about your ideas.

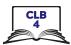

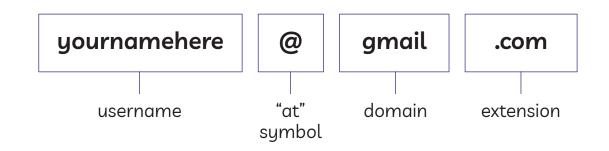

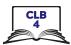

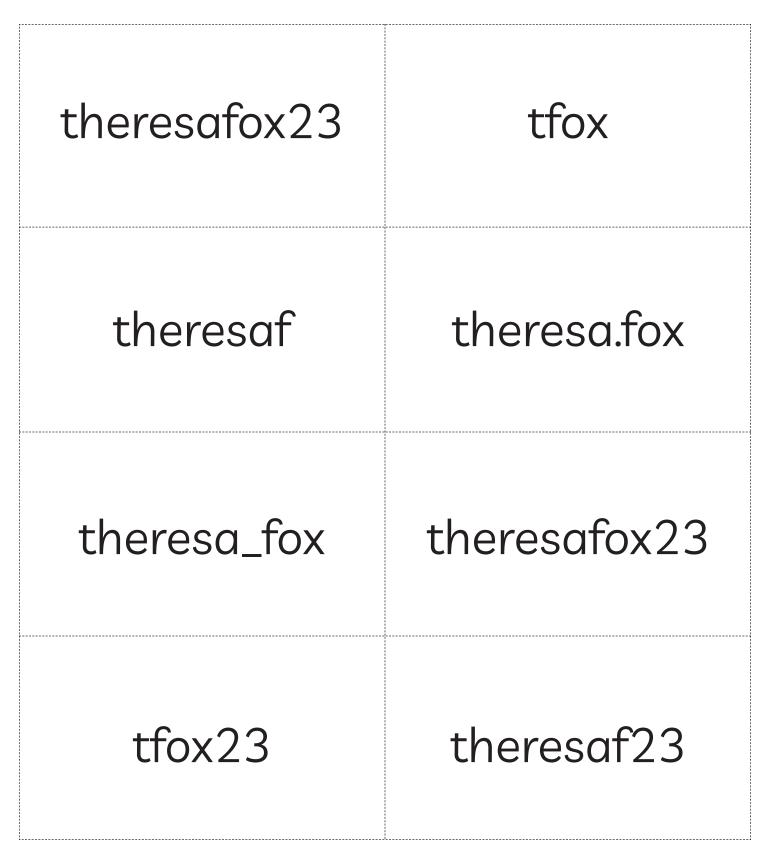

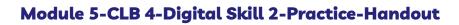

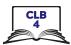

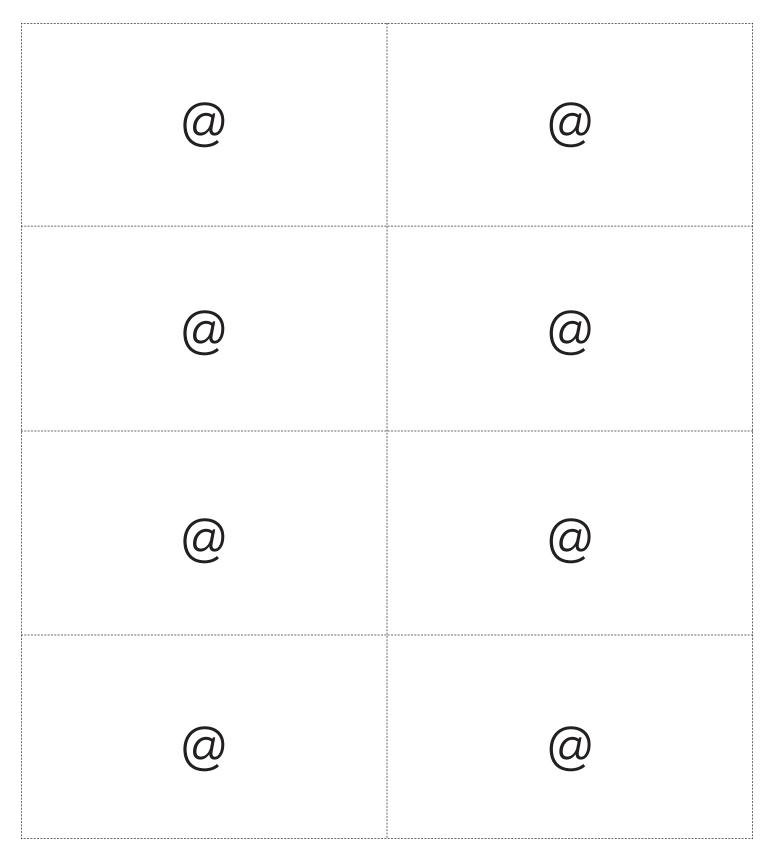

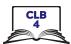

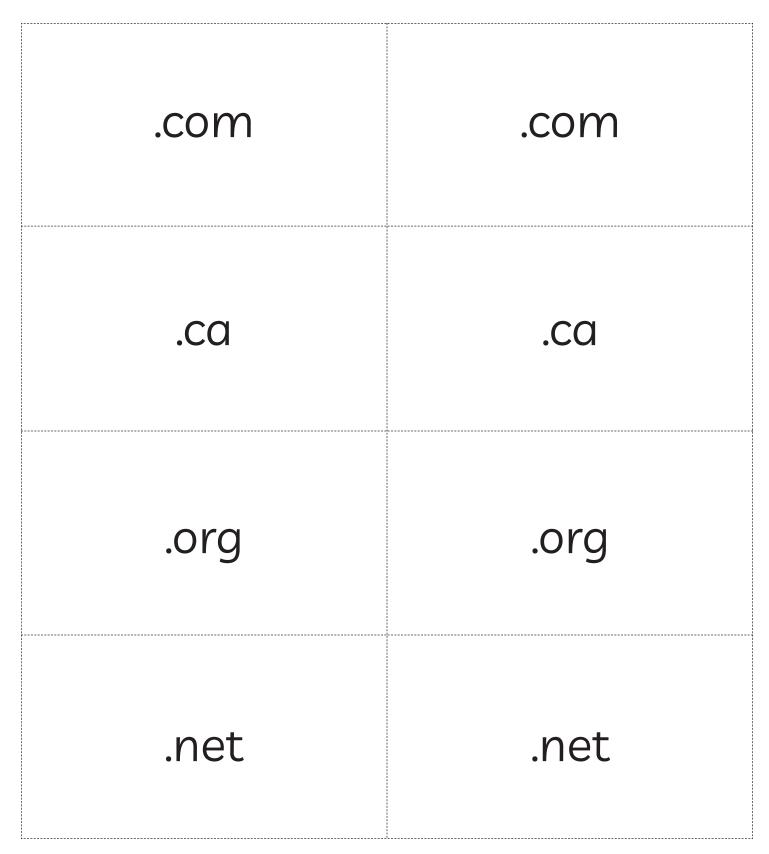

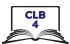

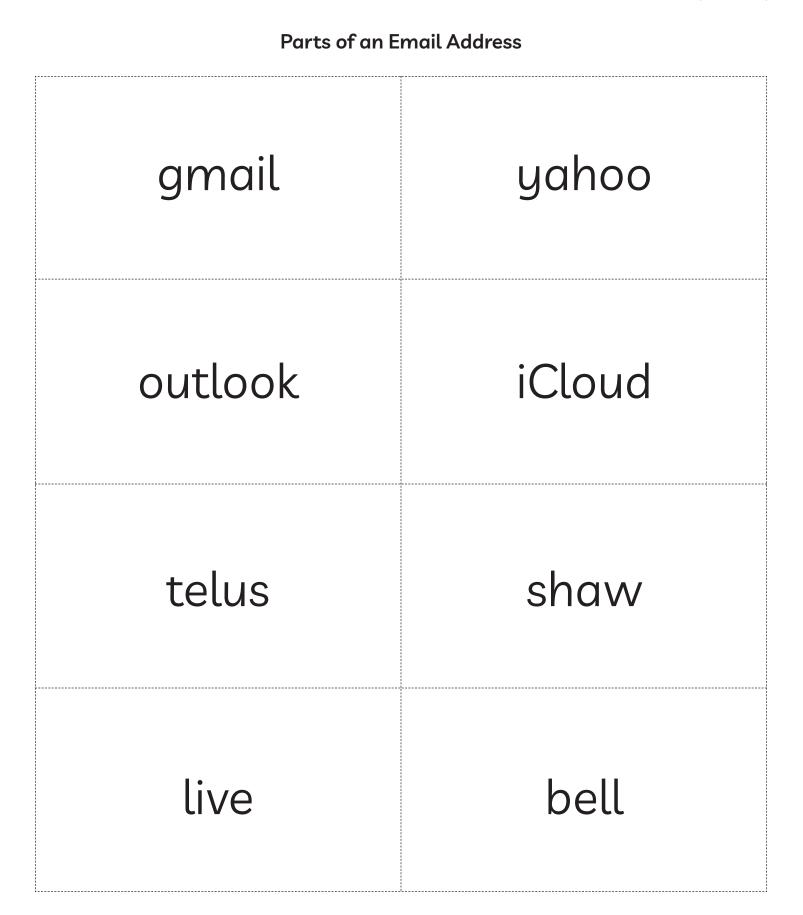

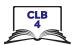

## Choose a suitable email provider

Match the three examples below with situation A or situation B

A I can get an email address from my Internet Service Provider (the company that I pay for my internet service at home). **B** I need to open a free email account. I do not pay for the internet at home.

- 1. \_\_ I pay for the internet at home. I get a bill from Shaw Communications every month.
- 2. \_\_ My landlord gives me free internet at home, but my landlord didn't give me an email address.
- 3. \_\_ I do not have any internet service at home.

Match the company logo, company name, and email domain and extension for free email addresses.

| Company logo | Company name | Email address<br>(domain and extension) |
|--------------|--------------|-----------------------------------------|
| Google       | Yahoo!       | .yahoo.ca                               |
| yahoo!       | Microsoft    | .gmail.com                              |
| Microsoft    | Google       | .outlook.com                            |

- 1. Which company would you like to use for your free email address? \_\_\_\_\_
- 2. Using the username you chose at the beginning of this lesson, write your complete email address.

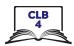

### Choose a suitable email provider

Match the three examples below with situation A or situation B

A I can get an email address from my Internet Service Provider (the company that I pay for my internet service at home). **B** I need to open a free email account. I do not pay for the internet at home.

- 1. <u>A</u> I pay for the internet at home. I get a bill from Shaw Communications every month.
- 2. <u>B</u> My landlord gives me free internet at home, but my landlord didn't give me an email address.
- 3. **B** I do not have any internet service at home.

Match the company logo, company name, and email domain and extension for free email addresses.

| Company logo | Company name | Email address<br>(domain and extension) |
|--------------|--------------|-----------------------------------------|
| Google       | Yahoo!       | .yahoo.ca                               |
| yahoo!       | Microsoft    | .gmail.com                              |
| Microsoft    | Google       | .outlook.com                            |

- 1. Which company would you like to use for your free email address? \_\_\_\_\_
- 2. Using the username you chose at the beginning of this lesson, write your complete email address.

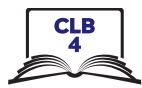

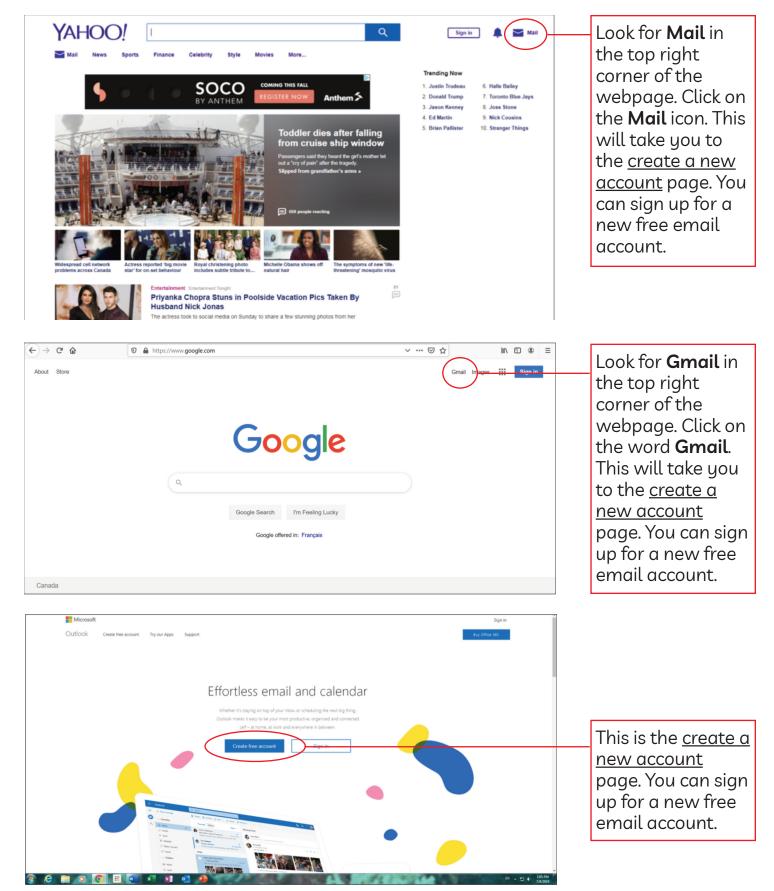

## Free Email Account: Get Started

ISSofBC DIGITAL LITERACY CURRICULUM RESOURCE • MODULE 5: EMAIL • CLB 4 • VISUALS & HANDOUTS

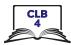

#### Free Email Account: Create an Account / Sign up

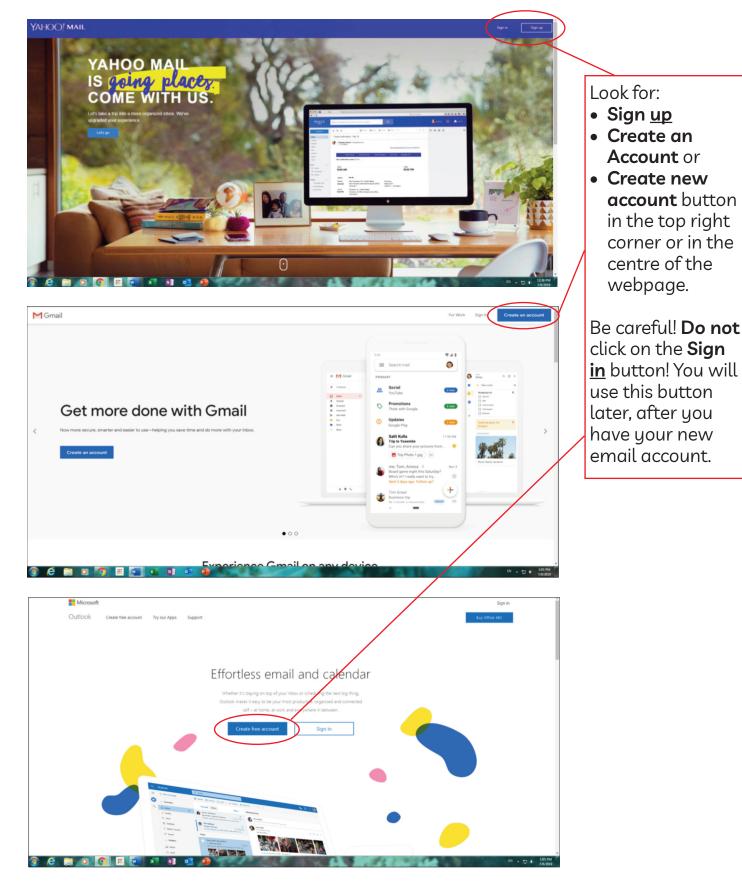

13

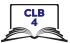

## Free Email Account: Sign out / Log out

Look for an icon with your name or initials in the top right part of your screen. For example, Theresa Fox might see one of these icons:

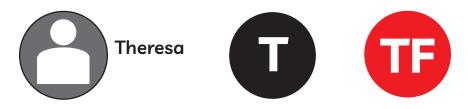

Click on the icon with your name or initials. Click on the word **sign out** or **log out**. This will close your email account. Next time you want to go to your email account, you will need to sign in or log in.

| YAHOO! MAIL | Find messages, documents, photos or people | <b>~</b> α                         | Claire III A Hyme                                                                                                    |
|-------------|--------------------------------------------|------------------------------------|----------------------------------------------------------------------------------------------------|
| Compose     | □ ×                                        | 📷 Archive 📰 Move 🚡 Delete 🦁 Spam 🚥 | Sort 🗸 📫                                                                                                    |
| Inbox       |                                            |                                    | B                                                                                                    |
| Unread      |                                            |                                    | lin the second second se |
| Starred     |                                            |                                    | E                                                                                                    |
| Drafts      |                                            |                                    | 5                                                                                                    |
| Sent        |                                            |                                    |                                                                                                    |
| Archive     |                                            |                                    |                                                                                                    |
| Spam        |                                            |                                    |                                                                                                    |

| =          | M Gmail    | Q Search mail                    | 0 ( ::: | C |
|------------|------------|----------------------------------|---------|---|
| +          | Compose    |                                  | *       |   |
|            |            | Primary 🗈 Social Promotions Term |         |   |
| * S        | Starred    |                                  |         | 0 |
|            |            |                                  |         |   |
| > s        |            |                                  |         |   |
| • • •      | Categories |                                  |         |   |
| <b>•</b> S |            |                                  |         |   |

|         | Outlook       |                                                    |  |  |
|---------|---------------|----------------------------------------------------|--|--|
| =       | + New message | 🔁 Mark all as read 🦻 Undo                          |  |  |
| $\sim$  | Favourites    | ⊘ ☐ Focused ☐ Other Filter ∨                       |  |  |
|         | Inbox 1       | Outlook Team<br>Welcome to your new Outl Mon 13:43 |  |  |
| $\land$ | Sent Items    | Hi Claire, Welcome to your new Outlook.co          |  |  |
| 0       | Drafts        |                                                    |  |  |
| -       | Archive       |                                                    |  |  |

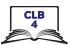

# Free Email Account: Sign in / Log in

To sign in or log in to your free email account, go to the website of the email provider you chose (e.g. www.yahoo.ca, www.google.ca or www.outlook.com). Look for the words mail, gmail, sign in or log in. Click on one of these. You can usually find these words in the top right part of your screen. Sometimes they are in the middle of the page. Look at Module 5-CLB 4-Digital Skill 4-Learn-Handout A if you need help. <u>Do</u> <u>not</u> create a new account!

1. Type your email address. Remember, this is your username + @ symbol + domain + extension. Click on **Next** or press the Enter key on your keyboard.

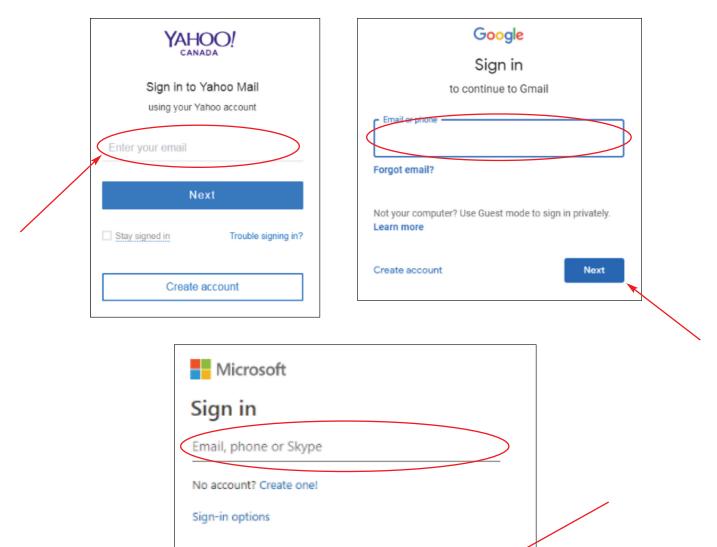

2. Type your password and press the Enter key on your keyboard to open your free email account.

Next

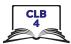

## Free Email Account: Sign in / Log in and Sign out / Log out

Practice signing in to and out of your new email account.

- 1. Use a web browser such as Chrome, Internet Explorer, Edge, or Firefox to go to your email provider's website. [Module 5-CLB 4-Digital Skill 4-Learn-Handout A]
- 2. Look for Mail, Gmail, or Sign in/Log In in the top right corner or centre of your screen. [Module 5-CLB 4-Digital Skill 4-Learn-Handout A]
- 3. Enter your email address (username+@+domain+extension) in the sign in box on the page. [Module 5-CLB 4-Digital Skill 4-Learn-Handout D]
- 4. Click on Next or press the Enter key. [Module 5-CLB 4-Digital Skill 4-Learn-Handout D]
- 5. Enter your **password**. Be careful of capital letters and spaces!
- 6. Press the **Enter** key.
- 7. Now you can see your email inbox. [Module 5-CLB 4-Digital Skill 4-Learn-Handout C]
- 8. Look for the **Sign out/Log out** icon in the top right corner of your screen. Click on the icon and then click on sign out/log out. [**Module 5-CLB 4-Digital Skill 4-Learn-Handout C**]
- 9. Congratulations! You have successfully **signed in/logged in** and **signed out/logged out** of your email account.
- 10. Repeat steps 1-8 again.

#### Module 5-CLB 4-Digital Skill 5-Learn-Handout A

#### **Understanding Your Inbox**

When you sign in to your email account, you will see a screen that looks something like one of these.

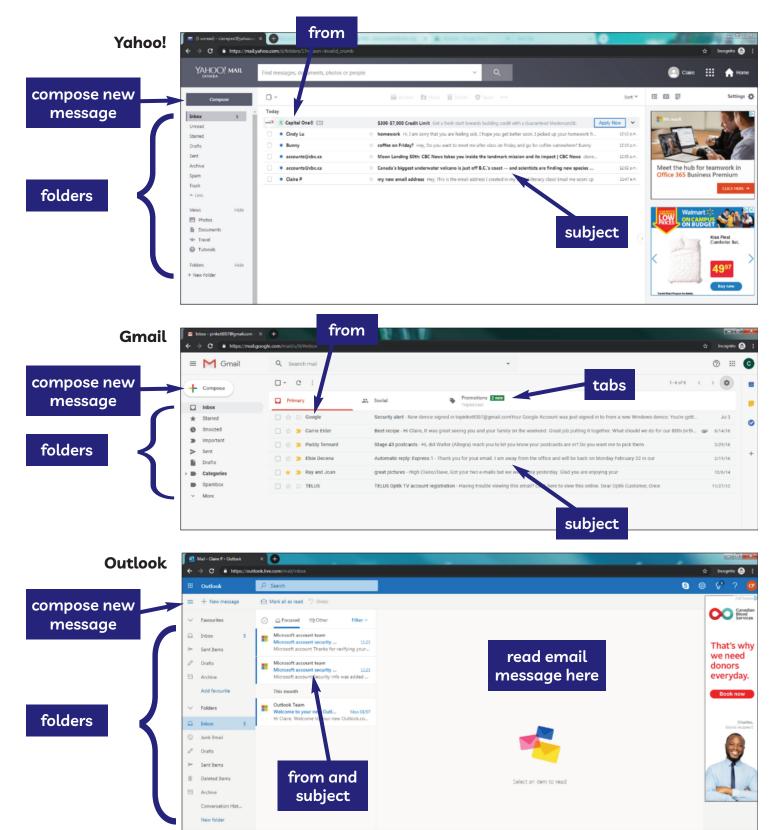

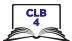

#### Module 5-CLB 4-Digital Skill 5-Learn-Handout B

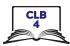

YAHOO! MAIL

Compose

# **Email Folders**

A folder is a place in your email account where you keep related files. There are several kinds of folders:

| Inbox:      | contains all the emails that have been sent to<br>you                                                                                                    |
|-------------|----------------------------------------------------------------------------------------------------|
| Unread:     | contains all the emails that you have not read yet                                                                                                    |
| Starred:    | has all the emails you "starred" as important (to<br>do this, click on the little star next to the title of the<br>email / this may sometimes look like a little flag)                                                                                                    |
| Drafts:     | where you can find an email message that you<br>wrote but that you did not send yet (If you<br>accidentally close your email before you click on<br>"send", your message will probably be in this<br>folder. You can also save messages in this folder<br>that you would like to finish at a later time.) |
| Sent:       | has copies of all the email messages that you<br>wrote and successfully sent                                                                                                    |
| Spam:       | general messages, such as advertising, that are<br>sent to many people usually go to this folder; it is<br>sometimes called a "junk" folder (It is a good idea<br>to check this folder regularly. Sometimes<br>important emails accidentally end up in this<br>folder.)                                   |
| Trash:      | when you "delete" or throw away an email, it goes<br>to this folder (If you accidentally delete an email,<br>don't worry. You can find the email in this folder<br>and move it back to your Inbox.)                                                                                                    |
| New Folder: | you can also create your own folders to keep<br>information in (e.g. you can make a folder called<br>"School" to keep all the email you get from the<br>school office)                                                                                                    |

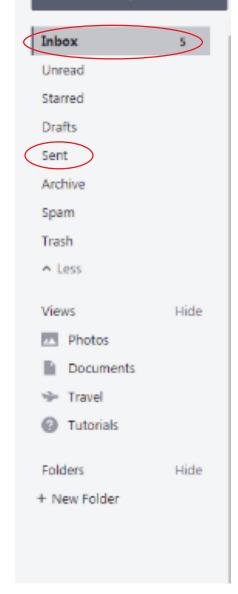

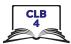

### Composing and Sending an Email

To send an email to someone:

- 1. Open your email. Click on the "Compose" or "+ New message" button.
- 2. The person you send an email to is called the recipient. Enter the recipient's email address in the "To" field.
- 3. Type a subject (title) in the "Subject" field.
- 4. Type your message.
- 5. Click on the blue "Send" button. This button is usually at the bottom of your screen, but it can sometimes be at the top of your screen on the left side.

|   |                                                                             |      | 2                                                                                       |          |
|---|-----------------------------------------------------------------------------|------|-----------------------------------------------------------------------------------------|----------|
| 1 | YAHOO! N<br>canada                                                          | MAIL | Find hessages, documents, photos or people v Q                                          |          |
|   | Compose                                                                     |      | To 🔝 cindylu400@gmail.com                                                               | CC / BCC |
|   | Inbox<br>Unread<br>Starred                                                  | 5    | coffee Friday?                                                                          |          |
|   | Drafts<br>Sent<br>Archive<br>Spam<br>Trash<br>^ Less                        | 1    | Would you like to meet for coffee after class on Friday?<br>All the best,<br>Lenal<br>4 |          |
|   | Views       Views       Photos       Documents       Travel       Tutorials | Hide |                                                                                         | 6        |
|   | Folders<br>+ New Folder                                                     | Hide | 5                                                                                       |          |
|   |                                                                             |      | Send 🗞 🐨 🖻 😮 co 🖪 I 👶 AA …                                                              | â        |

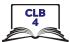

## Sending an Email to Multiple People

You can send an email to more than one recipient at the same time. There are 3 different ways to do this.

- 1. **The email is addressed to <u>more than one person</u> (for example, you want to send an email party invitation to a group of friends):** 
  - Type the first recipient's email address in the "To" field and then type a comma or press the "Enter" key. You will see a box or oval around the recipient's name.
  - Type the next recipient's email address in the same "To" field and type a comma or press the "Enter" key.
  - Repeat these steps, adding as many recipients as you like.

| YAHOO! MAIL | Find messages, documents, photos or people v Q           |   |
|-------------|----------------------------------------------------------|---|
| Compose     | T indylu400@gmail.com bettybee642@yahoo.ca               | × |
| Inbox 5     | coffee Friday?                                           |   |
| Unread      |                                                          |   |
| Starred     | Hi Cindy,                                                |   |
| Drafts 1    | Would you like to meet for coffee after class on Friday? |   |
| Sent        | All the best,                                            |   |
| Archive     | Lena                                                     |   |
| Spam        |                                                          |   |
| Trash       |                                                          |   |

- CC The email is addressed to one person, but you want to send a <u>copy</u> of the email to someone else (for example, you want to send an email to your landlord, but you also want your spouse to have a copy of the email):
  - Type the recipient's email address in the "To" field.
  - Click on CC/BCC to the right of the "To" field. This will open two new fields below the "To" field.
  - Type the email address of the person you want to send a copy of the email to in the "CC" field.

| YAHOO! MAIL | Find messages, documents, photos or people ~ Q           |
|-------------|----------------------------------------------------------|
| Compose     | To 🔝 cindylu400@gmail.com 🔊 bettybee642@yahoo.ca         |
| Inbox 5     | сс <b>ч</b>                                              |
| Unread      | BCC                                                      |
| Starred     |                                                          |
| Drafts 1    | coffee Friday?                                           |
| Sent        |                                                          |
| Archive     | Hi Cindy,                                                |
| Spam        | Would you like to meet for coffee after class on Friday? |
| Trash       | All the best,                                            |
| ∧ Less      | Lena                                                     |
|             |                                                          |

#### Module 5-CLB 4-Digital Skill 5-Learn-Handout D

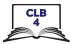

- 3. **BCC** You want to **send an email to a group secretly or privately** ((for example, you want to send an email about a neighbourhood event to a group of people who do not know each other, and you do not have permission to share other people's email addresses with strangers):
  - Type your own email address in the "To" field.
  - Click on CC/BCC to the right of the "To" field. This will open two new fields below the "To" field.
  - Type the email addresses of the people you want to send the email to privately in the "BCC" field the same way you did in step 1.

| YAHOO! MAIL | Find messages, documents, photos or people               |
|-------------|----------------------------------------------------------|
| Compose     | To nyemailaddress@yahoo.ca                               |
| Inbox 5     | CC                                                       |
| Unread      | BCC                                                      |
| Starred     |                                                          |
| Drafts 1    | coffee Friday?                                           |
| Sent        |                                                          |
| Archive     | Hi Cindy,                                                |
| Spam        | Would you like to meet for coffee after class on Friday? |
| Trash       | All the best,                                            |
| ∧ Less      | Lena                                                     |
| Views Hide  |                                                          |

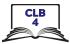

## Attaching a File to Your Email

To attach a document such as a resume, a picture or a short video to your email, follow these steps:

- 1. Find the paper clip and YAHOO! MAIL Find messages, documents, photos or people click on it (usually at the To 🕘 cindylu400@gmail.com CC / BCC bottom of the window, coffee Friday? 5 Inbox but sometimes at the Unread Hi Cindy, Starred top of the window). Drafts 1 Would you like to meet for coffee after class on Friday? Sent All the best, Lenal Archive Spam Trash ^ Less Views Photos Docum Trave @ Tutorial Folders + New Folder 0 er 🖣 🙂 GÐ B I 🔒 AA 🚥 亩
- 2. Select your file and click on "Open"

| 💮 💬 - 🕌 🕨 Libraries 🕨 Pictures 🕨 Public Pictures 🕨 Sample Pictu                                                                                                    | res 🗸                      | Search Sample Pictures        | Whvby5jb20v&guce_referrer_sig=AQAAAMGff2ammAH5 |
|----------------------------------------------------------------------------------------------------|----------------------------|-------------------------------|------------------------------------------------|
| Organize 🔻 New folder                                                                                                    |                            | E • 🔟 🔞                       |                                                |
| Favorites     Desktop     Downloads                                                                                                    |                            | Arrange by: Folder -          |                                                |
| <ul> <li>OneDrive</li> <li>Libraries</li> <li>Documents</li> <li>Music</li> <li>Pictures</li> <li>Videos</li> <li>Tulips</li> <li>Computer</li> <li>Windows7_OS (t)</li> <li>Lenovo Recover</li> <li>KINGSTON (F.)</li> <li>Removable Disk -</li> </ul> | Hydrangeas Jellyfish Koala | Lighthouse Penguins           | CC/BCC                                         |
| File name: Deset                                                                                                    |                            | All Files     Open     Cancel |                                                |
| Photos Documents Travel Tutorials Folders Hide New Folder                                                                                                    |                            |                               |                                                |
| Send                                                                                                    | m 🖥 🕹 🗢 B I 🍰 A4           |                               | Saved 🗑                                        |

#### Module 5-CLB 4-Digital Skill 6-Learn-Handout

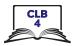

3. You will see the name and/or a small preview of the file you attached at the bottom of your email message window. Sometimes this will appear at the top of your message window below the subject field.

| Index       Index       Index <td< th=""><th>YAHOO! MAIL</th><th>Find messages, documents, photos or people</th><th></th></td<> | YAHOO! MAIL                                                                  | Find messages, documents, photos or people                                                                                                    |          |
|----------------------------------------------------------------------------------------------------|------------------------------------------------------------------------------|----------------------------------------------------------------------------------------------------|----------|
| Photos   Documents   Travel   Travel   Tutorials     Folders   Hide   + New Folder     Dispersive participage                                                                                                    | Inbox 5<br>Unread<br>Starred<br>Drafts 1<br>Sent<br>Archive<br>Spam<br>Trash | coffee Friday?<br>Hi Cindy,<br>Would you like to meet for coffee after class on Friday? I can show you some of my vacation pictures.<br>All the best, | CC / BCC |
| + New Folder                                                                                                    | <ul> <li>Photos</li> <li>Documents</li> <li>Travel</li> </ul>                |                                                                                                    | ٥        |
| Send 📎 🐨 🖻 🕑 🖘 B I 👶 AA … Saved 🛅                                                                                                    |                                                                              | 826.118                                                                                                    |          |

- 4. If you are happy with the attachment, you can send your email now. If you are not happy with your attachment, you can remove it and attach a different file.
  - Click on the name or preview of your attachment.
  - You will see three little dots or an "X". Click on this. If you see a dialog box, look for the word "Remove" or "Delete".

#### Module 5-CLB 4-Digital Skill 7-Learn-Handout

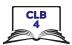

#### **Replying to an Email**

- 1. Open the email you want to respond to.
- 2. Look for words Reply, Reply All or Forward. You may also see arrow symbols.
- 3. If you choose **Reply** or **Reply All**, type your message and click the **Send** button.
- 4. If you choose **Forward** (send the email to another person), type the recipient's name in the "To" field. Type a short message explaining why you are forwarding this email. Click on the **Send** button.

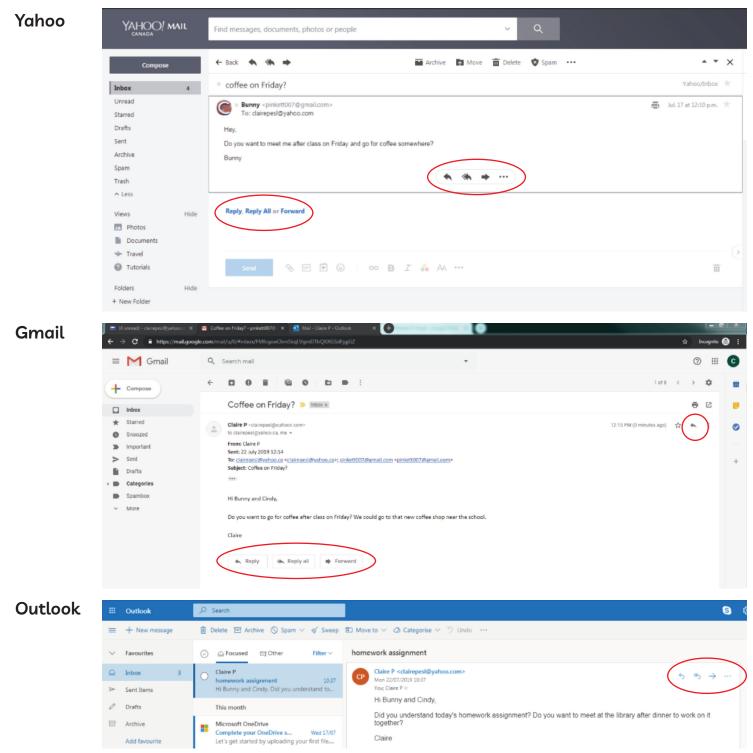

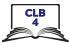

## Opening, Downloading and Saving an Attachment

1. Click on the icon of the attachment at the top or bottom of your message window. If it is a picture, it will probably open as a full-size picture.

| YAHOO! MAII                                                                                                   | Find messages, documents, photos or people                                                                                                    |
|----------------------------------------------------------------------------------------------------|----------------------------------------------------------------------------------------------------|
| Compose                                                                                                    | ← Back ♠ ♠ ♠ ➡ ■ Archive ➡ Move ➡ Delete ♥ Spam ··· ÷ • ▼ ×                                                                                                    |
| Inbox                                                                                                    | 4 my vacation 2 Yahoo/Inbox 🖈                                                                                                    |
| Unread                                                                                                    |                                                                                                    |
| Starred                                                                                                    | Claire P <clairepesl@outlook.com></clairepesl@outlook.com>                                                                                                    |
|                                                                                                    | 1 Hi Cindy,                                                                                                    |
| Sent                                                                                                    |                                                                                                    |
| Archive                                                                                                    | My vacation to the desert was so interesting. I know you want to plan a trip too. Do you want to meet and talk about my trip? I attached one of my pictures.<br>Isn't it cool?                                                               |
| Spam                                                                                                    | Claire                                                                                                    |
| Trash                                                                                                    | Claire                                                                                                    |
| ∧ Less                                                                                                    |                                                                                                    |
| Views                                                                                                    | Hide Hide                                                                                                    |
| Photos                                                                                                    |                                                                                                    |
| Documents                                                                                                    | Besert.jpg<br>806.18                                                                                                    |
| Travel                                                                                                    |                                                                                                    |
| ⑦ Tutorials                                                                                                   | <b>A</b> ( <b>A &gt;</b> ····                                                                                                    |
| Folders                                                                                                    | Hide                                                                                                    |
|                                                                                                    |                                                                                                    |
| YAHOO! MAIL                                                                                                   | Find messages, documents, photos or people  Q Ctaire III A Home                                                                                                    |
| Compose                                                                                                    | ← Back ♠ ♠ ■ ■ Move 亩 ♥ ·· 王 · ▼ Desert.jpg                                                                                                    |
| Inbox 4                                                                                                    | • my vacation (2) Vahoo/Inbox *                                                                                                    |
| Unread                                                                                                    | 📔 🛛 Claire P <clairepesi@outlook.com> 👼 📎 Jul. 22 at 1:02 p.m. *</clairepesi@outlook.com>                                                                                                    |
| Starred                                                                                                    | To: clairepest@yahoo.com                                                                                                    |
| Drafts 1<br>Sent                                                                                              | Hi Cindy,                                                                                                    |
|                                                                                                    |                                                                                                    |
| Archive                                                                                                    | My vacation to the desert was so interesting. I know you want to plan a trip too. Do you wan to meet and talk about my trip? I attached one of my pictures. Isn't it cool?                                                                   |
| Spam                                                                                                    |                                                                                                    |
|                                                                                                    | meet and talk about my trip? I attached one of my pictures. Isn't it cool?                                                                                                    |
| Spam<br>Trash                                                                                                 | meet and talk about my trip? I attached one of my pictures. Isn't it cool?                                                                                                    |
| Spam<br>Trash<br>^ Less<br>Views Hide<br>Photos                                                               | meet and talk about my trip? I attached one of my pictures. Isn't it cool?                                                                                                    |
| Spam<br>Trash<br>A Less<br>Views Hide<br>Photos<br>Documents                                                  | meet and talk about my trip? I attached one of my pictures. Isn't it cool?                                                                                                    |
| Spam<br>Trash<br>^ Less<br>Views Hide<br>Photos                                                               | meet and talk about my trip? I attached one of my pictures. Isn't it cool?<br>Claire<br>Desert.jpg<br>836.36                                                                                                    |
| Spam<br>Trash<br>> Less<br>Views Hide<br>Photos<br>Documents<br>\$\Delta Travel                               | meet and talk about my trip? I attached one of my pictures. Isn't it cool? Claire Desert.jpg Desert.jpg                                                                                                    |
| Spam<br>Trash<br>^ Less<br>Views Hide<br>I Photos<br>I Documents<br>→ Travel<br>@ Tutorials                   | meet and talk about my trip? I attached one of my pictures. Isn't it cool?<br>Claire<br>Desert.jpg<br>836.36                                                                                                    |
| Spam<br>Trash<br>A Less<br>Views Hide<br>Photos<br>Photos<br>Documents<br>Travel<br>Tutorials<br>Folders Hide | meet and talk about my trip? I attached one of my pictures. Isn't it cool?<br>Claire<br>Desert.jpg<br>325.118<br>Claire P Forwarded Message From: Claire P <clairepes *<="" 121="" @outlook.com="" at="" aut.22="" cm,="" td=""></clairepes> |
| Spam<br>Trash<br>A Less<br>Views Hide<br>Photos<br>Photos<br>Documents<br>Travel<br>Tutorials<br>Folders Hide | meet and talk about my trip? I attached one of my pictures. Isn't it cool?<br>Claire<br>Desert lpg<br>STS LIS<br>                                                                                                    |
| Spam<br>Trash<br>A Less<br>Views Hide<br>Photos<br>Photos<br>Documents<br>Travel<br>Tutorials<br>Folders Hide | meet and talk about my trip? I attached one of my pictures. Isn't it cool?<br>Claire<br>Desert.jpg<br>325.118<br>Claire P Forwarded Message From: Claire P <clairepes *<="" 121="" @outlook.com="" at="" aut.22="" cm,="" td=""></clairepes> |

#### Module 5-CLB 4-Digital Skill 8-Learn-Handout

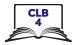

2. Next, click on the **Download** icon. The icon looks like an arrow pointing down. It is usually in the top left or top right side of your screen above the picture or document attachment you opened. You will see the file name in the bottom left corner of your screen.

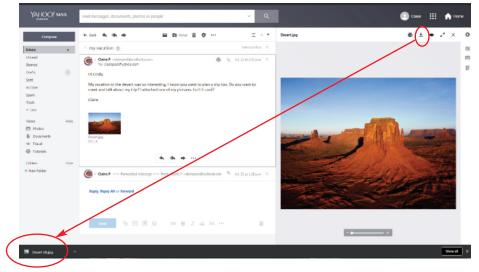

3. Click on the file name in the bottom left corner of your screen. This will open the attachment so that you can save it to your computer.

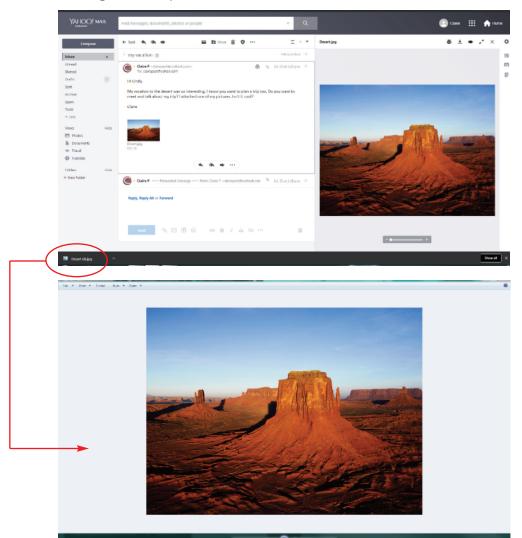

#### Module 5-CLB 4-Digital Skill 8-Learn-Handout

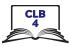

- 4. Find the word **File** in the top left corner of your screen and click on this word to open the **File** menu:
  - If the attachment is a picture, look for **Make a Copy** in the File menu.
  - If the attachment is a document, look for **Save As** in the File menu.

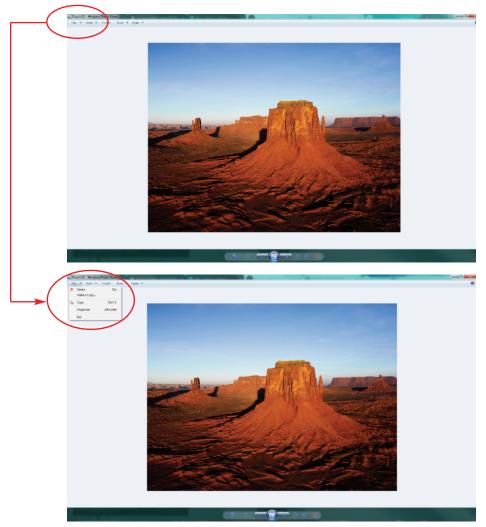

5. Click on (choose) either **Make a Copy** or **Save As**. A pop up window will open showing you locations on your computer.

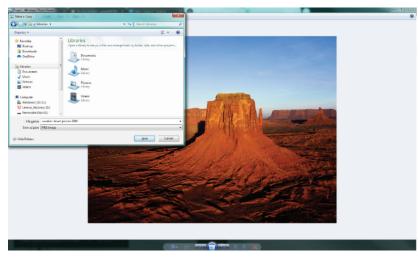

#### Module 5-CLB 4-Digital Skill 8-Learn-Handout

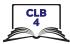

- 6. Look at places below the **Libraries folder** or below the **Computer** on the left side of the pop up window. Click on (choose) the place you want to save the attachment:
  - If this is your own computer, you should choose a location in your **Libraries** folder (e.g. **Documents** or **Pictures**).
  - If this is a public computer (e.g. in the library or at school), you should save your attachment on a **USB drive** (portable storage device). You can find this under the **Computer icon**.

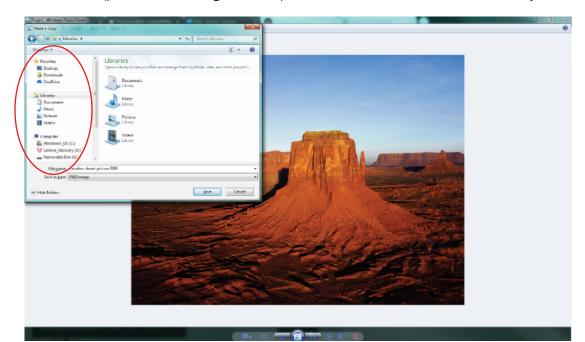

- 7 1) Make sure the location you chose is highlighted.
  - 2) Type the name that you want to use for this attachment in the **File name** field (e.g. vacation desert picture 2019) near the bottom of the pop up window.
  - 3) Click on the **Save** button on the bottom right side of the pop up window.

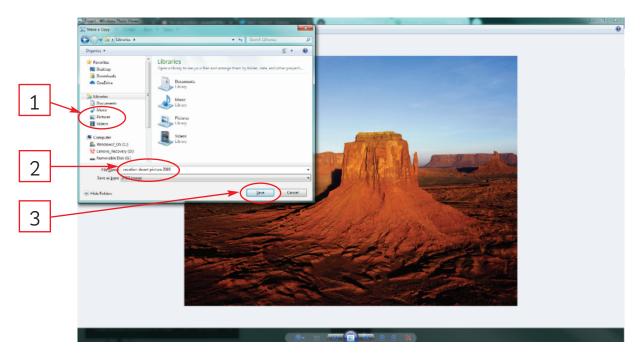